## Data Mining

# VELA ANALYTICS

il volume di dati prodotti raddoppia ogni due anni. Ma più informazioni non significa necessariamente più conoscenza. Veal Analitycs permette di:

 Comprendere ciò che è rilevante per poi ivalutare i possibili risultati. Accelerare il processo decisionale informato.

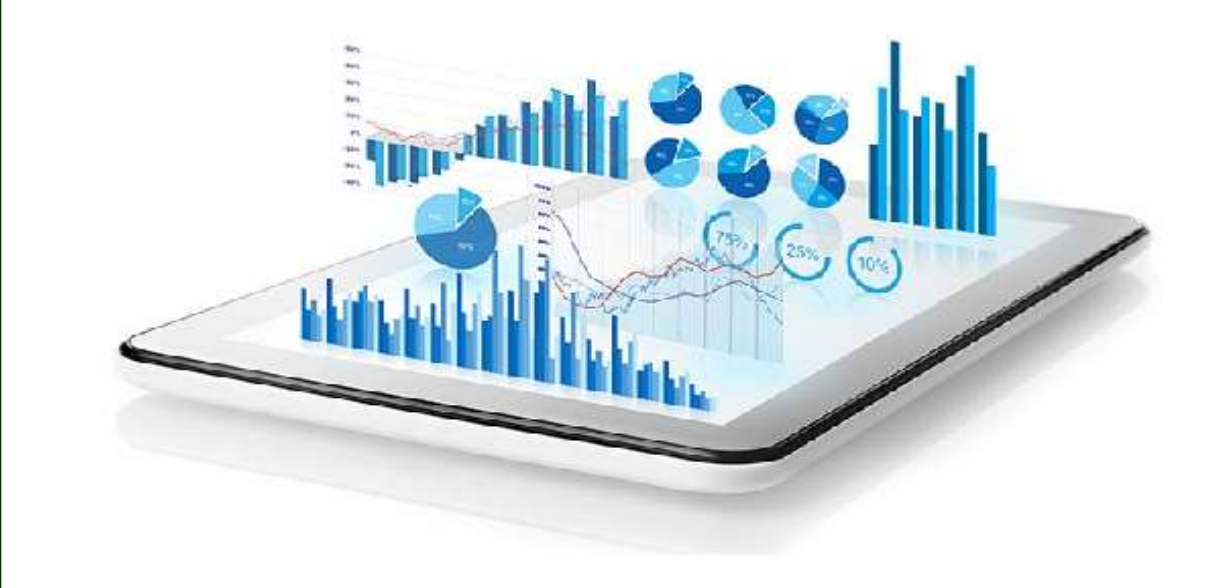

### Perché utilizzare Vela—Analytics

La Business Intelligence è il modo per ottenere una visione chiara di un dato scenario, del quale ne favorisce la comprensione strategica. In fondo la Business Intelligence è proprio questo; la capacità di vedere e ottenere tanti e diversi dettagli informativi, ciascuno rispetto a specifici obiettivi e quesiti, operando intelligentemente sullo stesso insieme di dati a nostra disposizione.

Oggi i dati e le informazioni servono a tutti i livelli aziendali. Misurare, comprendere e prendere decisioni è una necessità per tutti gli operatori di quelle aziende impegnate nel massimizzare la qualità e la contribuzione dei propri processi di business. La BI può quindi essere usata dalle diverse funzioni aziendali per ottenere analisi a differenti livelli di dettaglio e gerarchico.

Vala Analytics si propone di fornire uno strumento di analisi sintetica dei dati gestionali. All'utente sono fornite estrazioni e sintesi di dati in forma preconfezionata pronta all'uso, ma anche lo strumento per costruirsi nuove estrazioni ed analisi. In sintesi, un valido strumento per trasformare un dato, piatto e apparentemente finito, in intelligenza a valore aggiunto.

Vela—Analytics è un prodotto di Vela, azienda specializzata di Rivoli (TO). Tel 011- 19820721

# Vela Analitycs

L'applicazione Vela Analytics è uno strumento di Data Mining che permette all'utente di visionare i propri dati gestionali in una forma grafica, mediante cruscotti, mappe, istogrammi e grafici di vario genere. Sono forniƟ diversi grafici di base, ma viene lasciata libertà all'utente di modificarli o auto-costruirseli a piacere, secondo le proprie necessità.

L'applicazione si apre visualizzando la videata Home, che raccoglie sino ad un massimo di 10 grafici immediatamente visualizzati in fase di accesso.

La costruzione dei grafici di questa sezione è realizzata mediante il sottostante bottone "Genera grafico". Possono essere generati parecchi grafici, di cui solo massimo dieci possono essere inseriti nella vetrina iniziale, mentre altri possono essere lasciati in stand-by ossia preparati ma non ancora immediatamente visualizzaƟ, pronƟ per essere eventualmente richiamaƟ in aggiunta o al posto di altri della stessa sezione. Si ricordi che la base dei dati da cui si attinge, se non si mettono limiti di tempo in fase di estrazione, corrisponde agli ultimi 36 mesi.

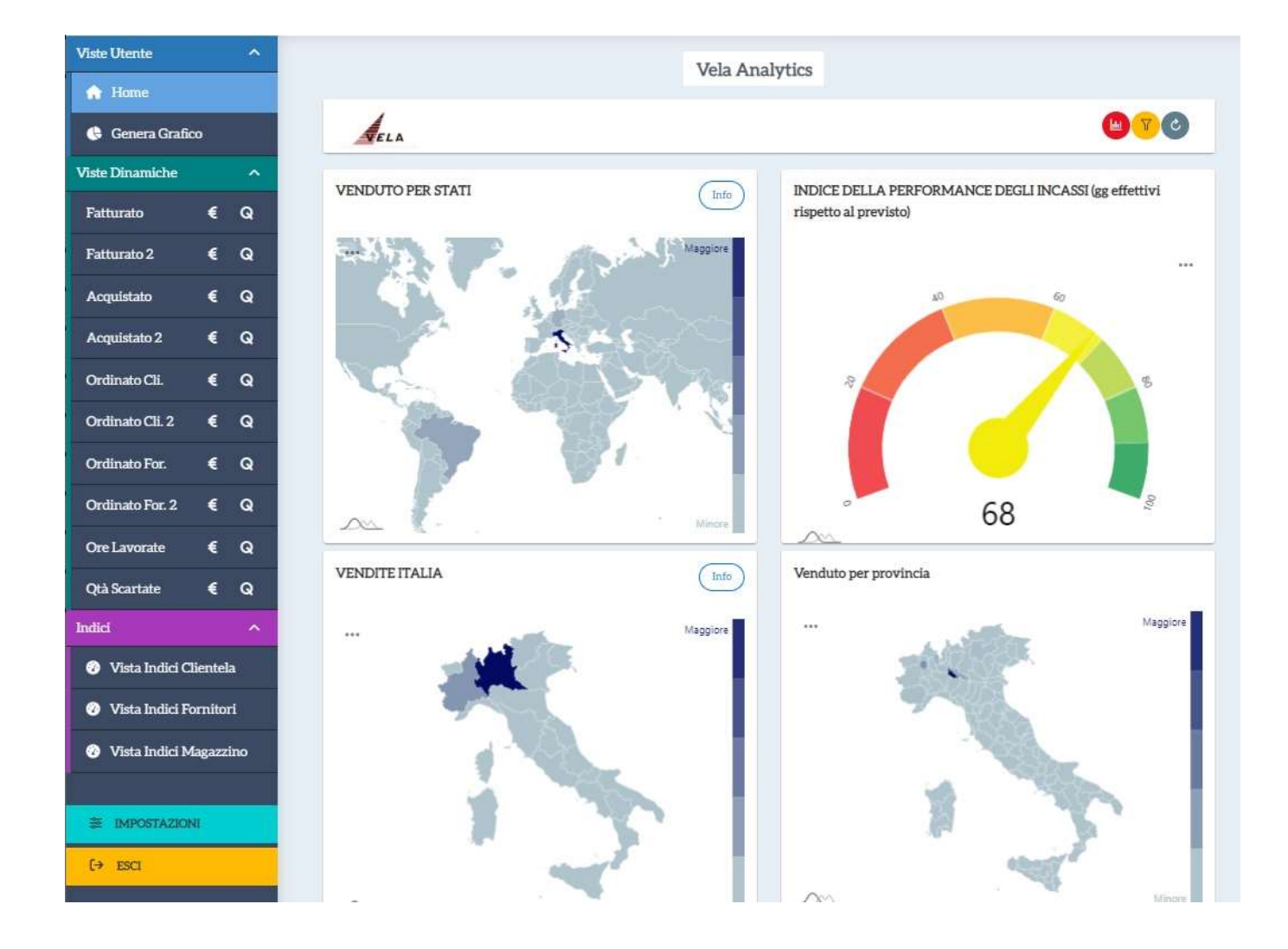

#### IMPORTANTE

I grafici avranno sempre due entità che li rappresentano: "la misura", ossia il campo che si vuole descrivere, corrispondente all'asse delle ascisse nel caso di un grafico piano; la "Dimensione", ossia il totale calcolato, corrispondente alle ordinate nel caso di un grafico piano. In un classico istogramma del fatturato per mese, il tempo sarà la misura, il fatturato mensile la dimensione.

## Generazione Grafico

#### Altre informazioni

Scrivendo su questa area, si attiverà la comparsa nel grafico di un bottone "Info" posto a destra in alto, all'interno del quale comparirà tale testo sotto forma di ulteriori note esplicative.

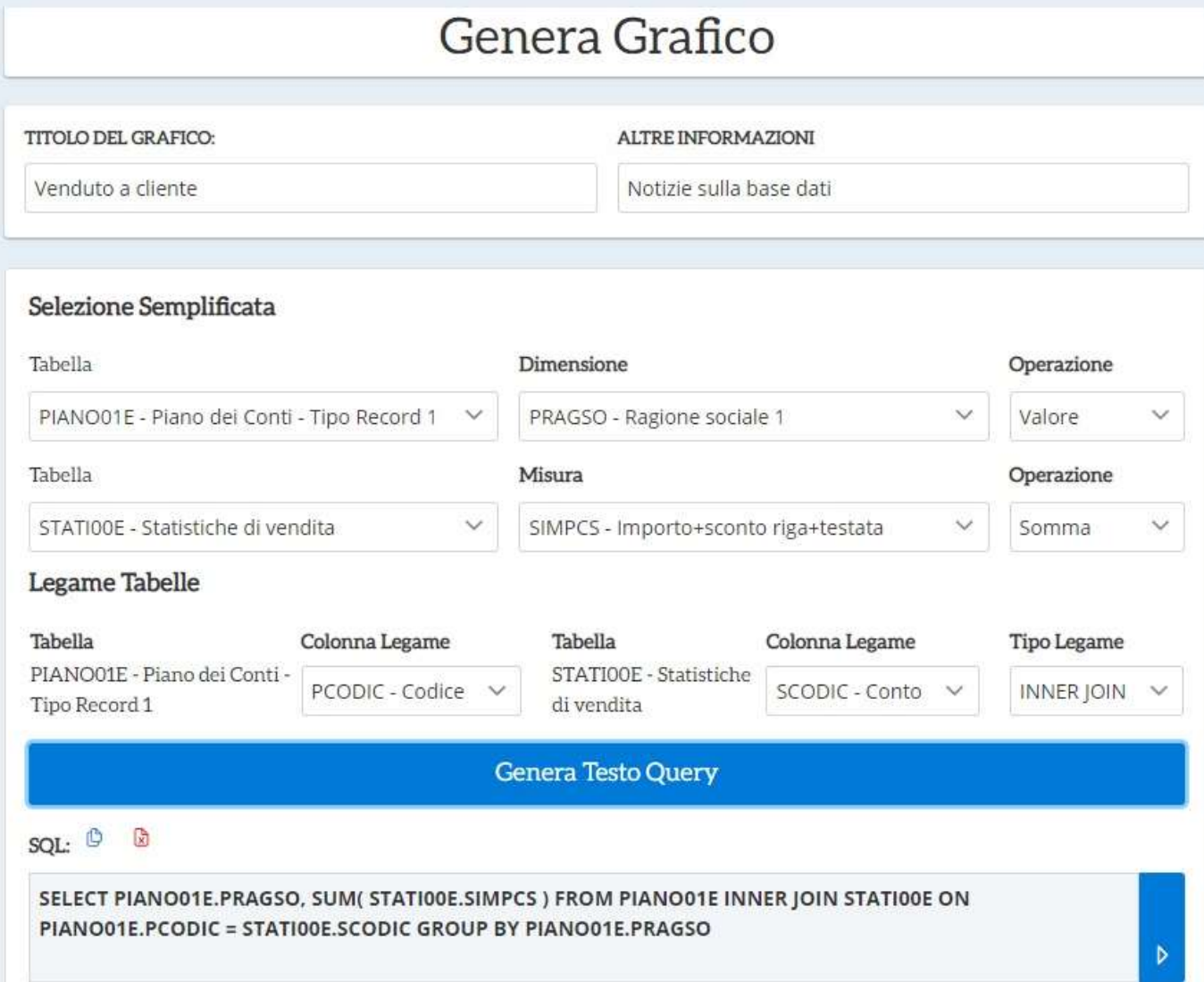

#### Selezione semplificata

Agevola la costruzione di grafici basati su 1 o 2 soli archivi qui definiti "tabelle". Ad esempio si supponga di creare un grafico del venduto con sulle ascisse (Dimensione) il codice cliente e sulle ordinate (Misura) il totale fatturato. Si compilerà la prima tabella scegliendo come file STATI00E e come Dimensione il codice cliente; Come seconda tabella si ripeterà il file STATI00E scegliendo il campo Importo specificando però "somma" come operazione, così da totalizzarlo per singolo codice.

Se invece voglio il fatturato per nome del cliente, questo andrà reperito dalla anagrafica del piano dei conti perché non già presente nel file statistiche. Si dovranno allora usare due tabelle diverse: PIANO01E per reperire la ragione sociale PRAGSO nel campo dimensione e STATI00E per reperire l'importo fatturato nel campo Misura, scegliendo come operazione Somma per ottenere il totale venduto per il singolo cliente

#### Genera Testo Grafico

Andrà premuto il tasto "genera testo query" per far costruire alla macchina il comando SQL di estrazione Facendo click col mouse sulla freccia blu a destra, si passerà alla richiesta del tipo di grafico desiderato tra quelli possibili suddivisi tra "tradizionali" ( ), "Cruscotti" ossia tachigrafi, "Mappe" geografiche. Basterà scegliere il grafico preferito premendo col mouse.

# Viste Dinamiche

Questa sezione raccoglie grafici proposti da Vela e relativi agli archivi di movimenti gestionali.

Ove presenti, prevendo sul simbolo € si avranno dati a valore; premendo su Q invece i dati forniti saranno per quanƟtà.

La particolarità delle viste dinamiche è quella di sincronizzare tutte le analisi sulla base di ogni scelta fatta

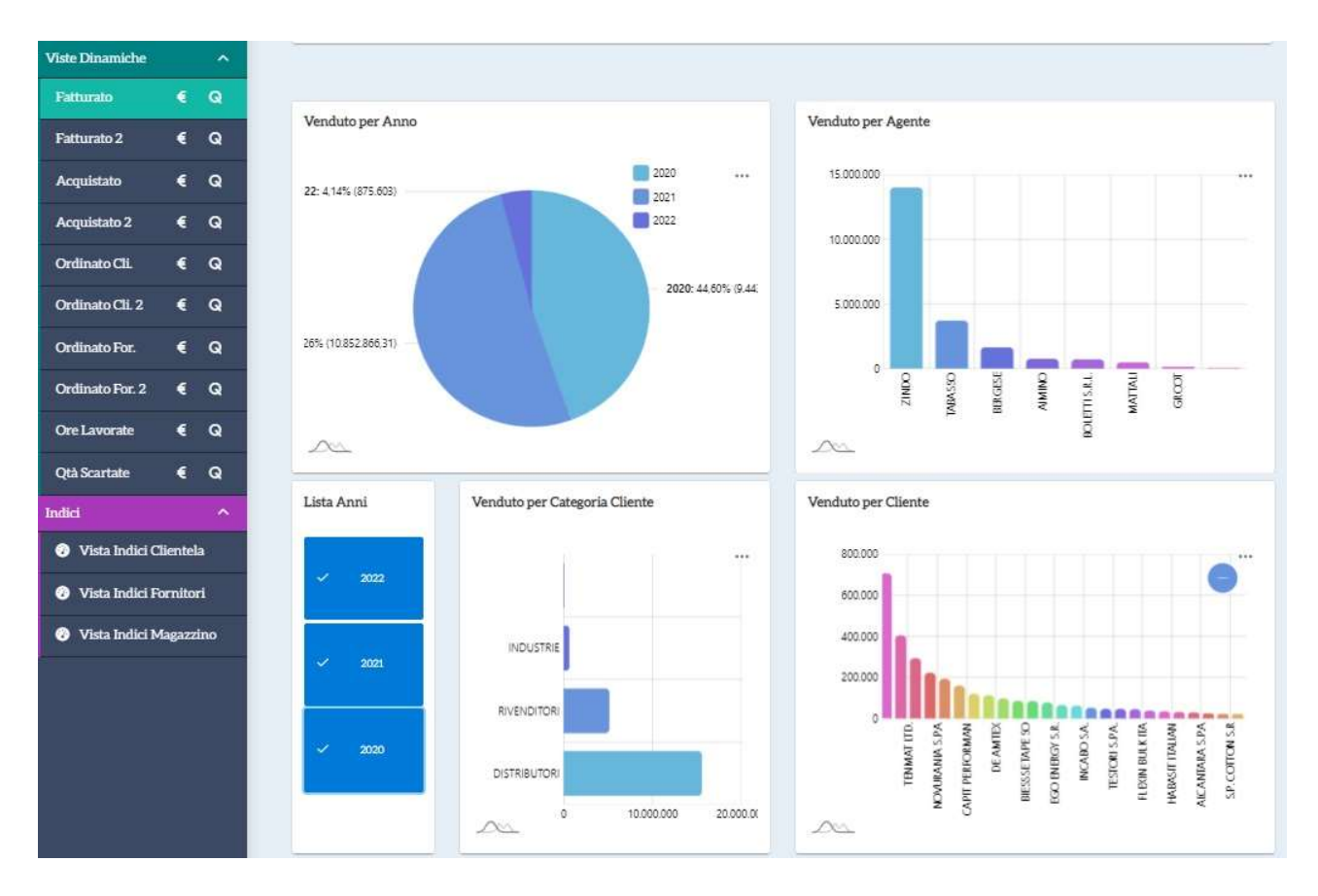

In prima battuta sono visualizzati i dati del solo ultimo anno. Ma basterà premere su altri anni nella area "Lista Anni" per aggiornare i dati su un arco temporale maggiore. Se ci troviamo nella pagina del fatturato, selezionando un dato agente si limiterà la visualizzazione a quel solo agente e tutti i restanti grafici si aggiorneranno immediatamente di conseguenza. Ogni selezione fatta creerà in alto l'indicazione di filtro attivato, che potrà essere ri-eliminato agendo sul simbolo x posto a destra del filtro stesso

In alto a destra compaiono alcuni bottoni:

Il tasto azzurro Play /Pausa interrompe temporaneamente la simultaneità degli aggiornamenti, durante la fasi di lavoro su grafici che impattano su archivi estremamente grandi

Il tasto rosso Grafici videata consente di modificare o costruire nuovi grafici per la pagina

Il tasto grigio "Visualizzazione" serve per cambiare sul momento l'aspetto dei grafici ma non serve per modificare i grafici in modo permanente. In quel caso va usato il tasto precedente

Il tasto giallo "Filtri aggiuntivi" permette di introdurre dei riquadri di campi ulteriori per generare limitazioni aggiuntive nella composizione dei dati estratti.

Per usarli occorrerà scegliere poi il valore per il campo e premere il bottone "Aggiungi" Il tasto verde "Salva Filtri" permette di salvare i valori presenti in alto nella area dei filtri attivi.

Il tasto Viola "Carica tabellone" genera una matrice contenente tutti i dati estratti, sulla base dei filtri e delle scelte fatte in precedenza. I dati sono esportabili in word, excel e PDF

Il tasto arancione "Note Informative" compare solo se per la pagina sono presenti delle informazioni aggiuntive riguardanti la pagina.

Il tasto blu "info query" compare solo se attivato nel menù impostazioni, e permette di visualizzare l'SQL creato per la pagina dinamica utilizzata per ultima

# Indici Clienti/fornitori

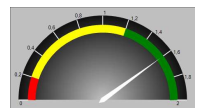

L'analisi per indici si esprime attraverso la creazione di rapporti o quozienti ritenuti particolarmente espressivi per indagare la gestione aziendale.

Ha il vantaggio di trasformare i numeri assoluti in numeri relativi, e di consentire raffronti nel tempo e anche nello spazio o con dati standard.

In Vela Analytics gli indici sono tutti rappresentati sotto forma di tachigrafi

# INDICI CLIENTI

Gli indici sulla clientela forniscono elementi utili per valutare lo stato di salute della azienda e sono derivati da una analisi che copre un arco temporale degli ultimi 12 mesi, eventualmente confrontati con i 12 mesi precedenti

Se non sono attivati filtri sulla destra, i valori sono quelli medi dell'intera clientela

Agendo invece sui filtri, i valori ottenuti possono essere riferiti ad un particolare mercato o analizzati su uno specifico cliente

#### Indice di rotazione del credito

Tale indice è il rapporto tra i ricavi di vendita, aumentati dell'IVA, e i crediti v/clienti.

Nel caso dei clienti esprime la velocità di rinnovo dei crediti per effetto delle vendite.

Più l'indice è alto meglio è.

E' condizionato dalla durata delle dilazioni di pagamento concesse ai clienti. Esse vanno infatti a modificare i nostri fabbisogni finanziari. Maggiore è la dilazione, maggiori saranno le esigenze di disporre di mezzi finanziari, in quanto l'azienda, attraverso le vendite a credito, in pratica va a finanziare in questo modo la propria clientela.

#### Giorni medi di dilazione

La dilazione media concessa ai clienti è conosciuta con la sigla DSO (days sales outstanding, esposizione dei giorni di vendita), ed è calcolata con la seguente formula:

GG dilazione media sulle vendite = 365 x (Credito residuo del cliente) / (Tot.FaƩurato nell'anno più iva).

#### Indice medio fedeltà

Come esprime il nome stesso, evidenzia il grado di fedeltà commerciale e raffronta il numero di acquisti effettuati negli ultimi 365 gg rispetto a quelli dello scorso anno. Il valore 100 significa che il numero delle transazioni commerciali si è mantenuto invariato. A valore di indice superiore, corrisponde un intensificarsi della frequenza delle vendite.

#### Indice Miglioramento del venduto

E' calcolato per l'ultimo anno raffrontato all'anno precedente.

Oltre il valore di 50 si ha un rafforzamento del valore degli scambi, diversamente il valore 50 indica che la situazione è immutata rispetto ai 365 gg precedenti. Le NC sono ignorate nel calcolo, presupponendo rappresentino una aliquota minima rispetto all'intero fatturato.

# INDICI FORNITORI

Ogni azienda ha la esigenza di tenere sotto controllo con una certa regolarità la propria disponibilità di liquidità, per evitare ripercussioni negative sulla intera attività.

Gli indici sul fronte degli acquisti sono inerenti la nostra capacità di ottenere dai fornitori proroghe sui termini di pagamento e controllano il rispetto puntuale di tali condizioni

#### Indice di rotazione del debito

Più è elevata la dilazione media ottenuta dai fornitori, minori saranno le esigenze di ricorrere ad altre forme di finanziamento. L'indice è bene che sia tendenzialmente basso

#### Giorni medi di dilazione

La dilazione media concessa dai fornitori è calcolata con la seguente formula: GG dilazione media su acquisti = 365 x (Debito residuo fornitori) / (Tot. acquistato nell'anno più iva)

#### Indice di regolarità pagamenti

L'indicatore di performance dei pagamenti è calcolato rapportando i giorni effettivi intercorrenti tra la data di scadenza della partita e la data effettiva di pagamento, con i giorni teorici di dilazione accordati dalla condizione di pagamento. Ciò per tutte le rate e tutte le fatture del fornitore degli ultimi 365 gg. Per le partite ancora aperte viene assunta come data di pagamento la data di oggi. L'indice aumenta al crescere della regolarità dei pagamenti.

La gestione del magazzino rappresenta il termometro di una azienda: indica la salute delle vendite e eventuali problemi di percorso. Ecco perché è essenziale garantire una corretta rotazione delle scorte e ottimizzare i flussi al fine di evitare casi di discontinuità o di saturazione. In quest'ottica, il monitoraggio degli indicatori sul magazzino aiuterà a limitare i rischi di cattiva gestione

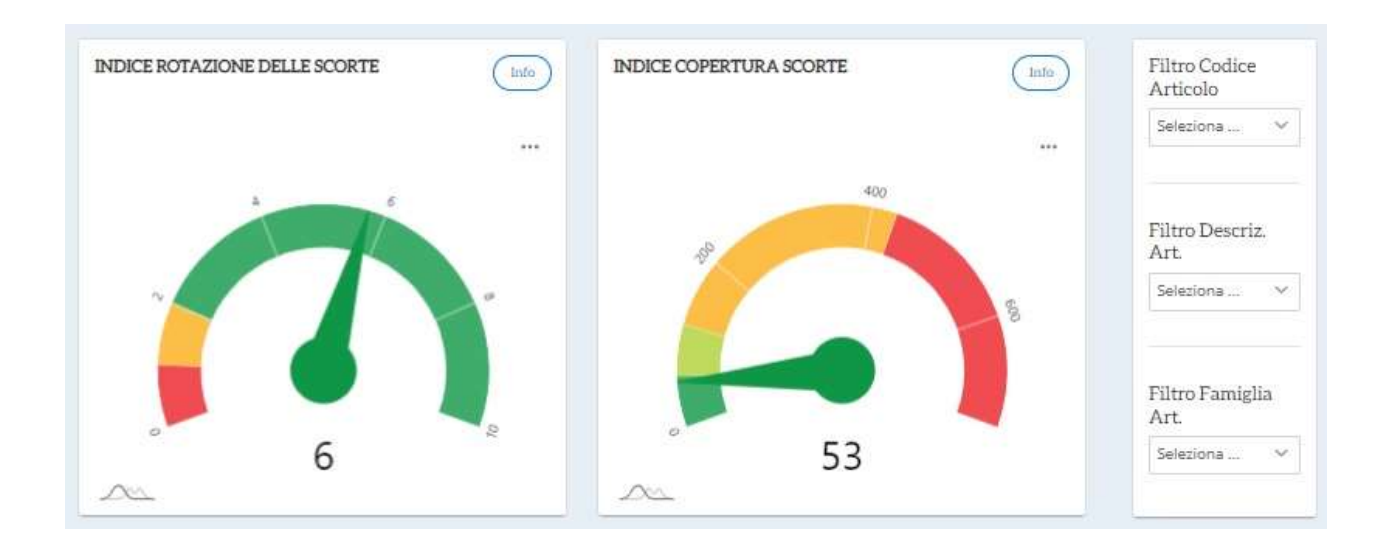

# INDICI DEL MAGAZZINO

#### Indice Rotazione scorte

L'indice di rotazione a quantità è un indicatore indispensabile per una corretta gestione delle scorte

Un indice di rotazione annuale pari a 3 significa che il materiale ruota tre volte in dodici mesi. Un elevato numero dell'indice di rotazione significa che le scorte ruotano velocemente, viceversa un indice di rotazione basso significa invece che le scorte hanno una copertura più elevata e ruotano più lentamente Il calcolo dell'indicatore è piuttosto semplice e si ottiene rapportando le uscite di un determinato periodo con lo stock medio a magazzino dello stesso periodo. Per valori di indice molto alti viene assunto il limite scala pari a 10.

L' analisi è condotta su un arco temporale pari agli ultimi 12 mesi rispetto alla data odierna.

#### Indice copertura scorte

E' un indicatore che esprime il tempo nel quale una determinata scorta si esaurisce ed è qui espressa in giorni. Si ottiene rapportando lo stock medio a magazzino dell'ultimo anno con le uscite dello stesso periodo, moltiplicando poi il risultato per 365. Per la analisi si sono considerati i dati di anadamento dei precedenti ultimi 12 mesi. Per valori molto alti viene assunto il limite massimo di scala, pari a 740.

L' analisi è condotta su un arco temporale pari agli ultimi 12 mesi rispetto alla data odierna.

### Impostazioni del programma

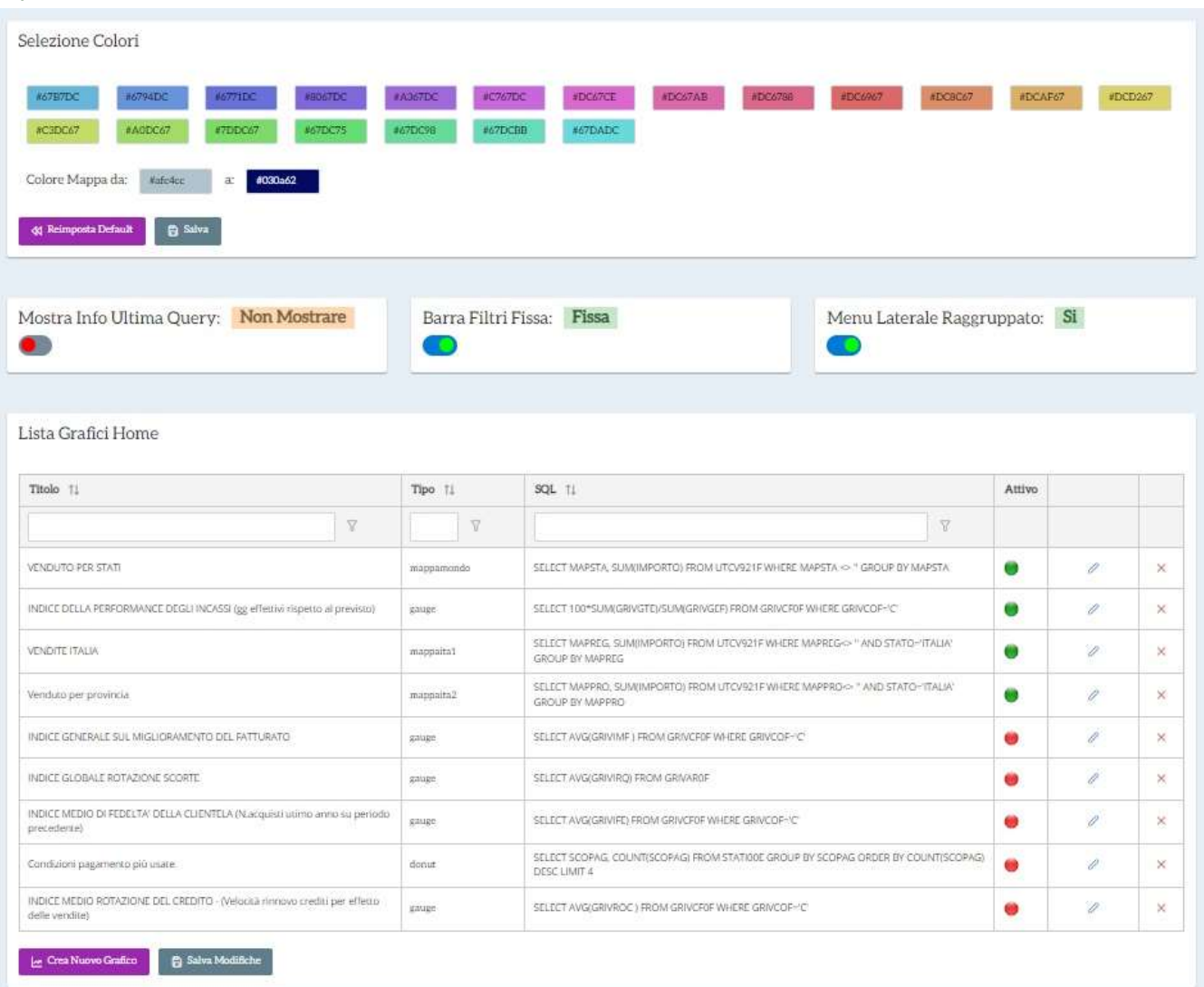

La sezione presenta alcuni settaggi per le personalizzazioni da parte dell'utente

In alto compare la selezione colori. Sono presentati i colori attualmente usati nei grafici. Facendo click su uno di questi, sarà possibile sostituirlo con un altro, all'interno di tutti i grafici che lo usavano

I colori Mappe invece rappresentano le tonalità minime e massime con cui le aree geografiche vengono colorate in base al valore del dato ad esse collegato. Ad esempio la regione con il massimo fatturato assumerà il colore di destra, quelle prive di fatturato il colore di sinistra. Tutti i fatturati intermedi avranno un colore di gradiente compreso tra questi estremi.

Il pulsante "Mostra info ultima query" attiverà il pulsante che mostra l'SQL di estrazioni dati per la costruzione delle pagine dinamiche

Il pulsante "Barra filtri fissa" se attivo lascia sempre visualizzata la area dei filtri attivi, che diversamente scomparirebbe scendendo verso il basso della pagina. Per vedere l'effetto della scelta occorre però uscire dalla applicazione e rientravi

Il pulsante "Menù laterale raggruppato" permette di definire se le sezioni del menù a destra possano essere richiudibili o no.

L'area Lista grafici Home permette di agire rapidamente in modifica dei grafici definiti dall'utente.

# Un nuovo tassello del successo Vela

### **Conclusione**

 sempre più ampio, abbracciando attività, sistemi informativi aziendali e tecnologie Nel tempo con il termine di Business Intelligence ci si è riferiti ad un insieme di elementi informatiche finalizzate a supportare ed automatizzare processi di misurazione, controllo e analisi dei risultati e delle performance aziendali. Questi ultimi includono procedure di reporting direzionale e di visualizzazione grafica di varia natura in cruscotti più o meno dinamici.

Occorre quindi acquisire, combinare ed associare masse di dati presenti su database producendo report, statistiche, indicatori e grafici, costantemente aggiornati e facilmente adattabili alle esigenze dell'utente, il quale può impostare in autonomia le modalità di visualizzazione che gli consentono di ottenere le informazioni desiderate senza dover richiedere l'intervento di un amministratore di sistema. Vela Analitycs risponde in pieno a queste esigenze

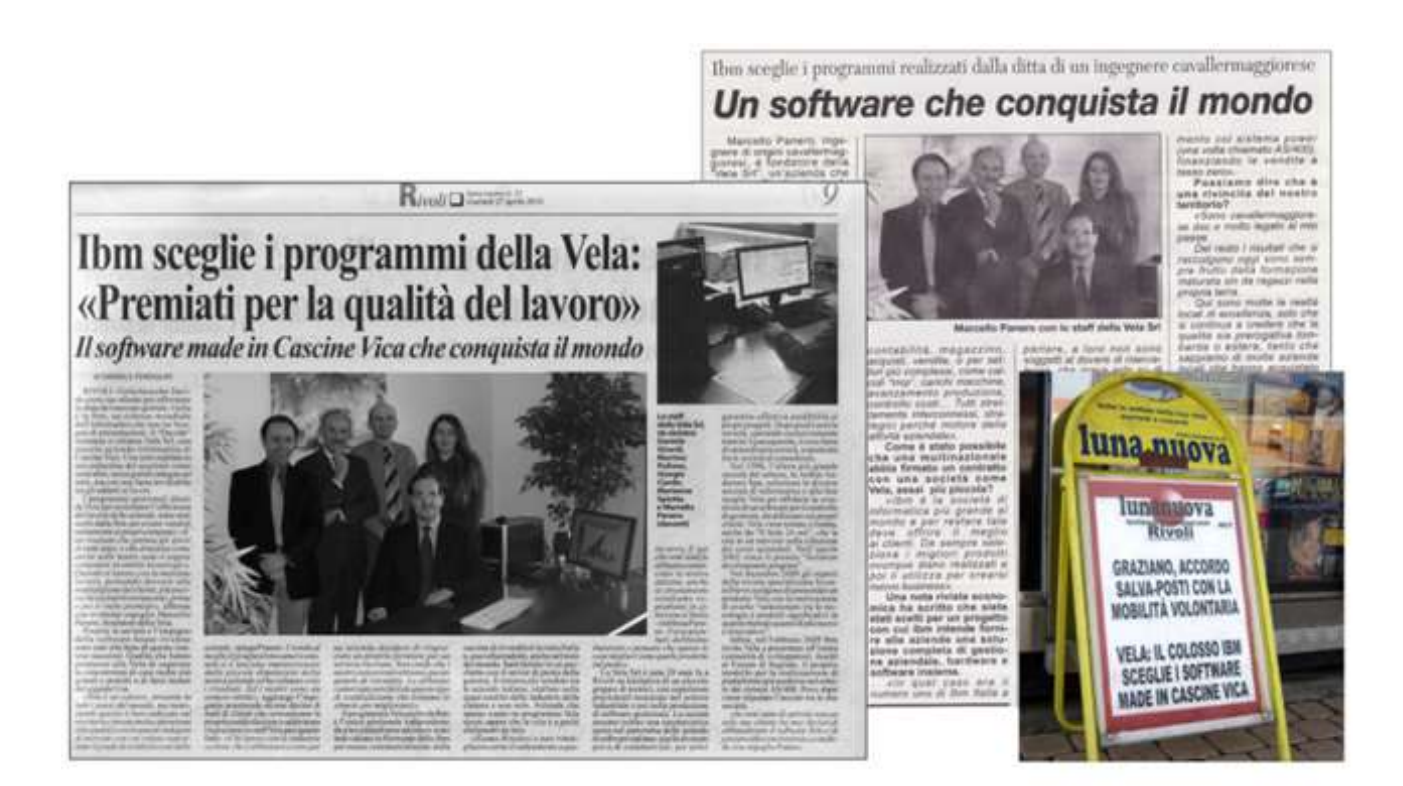

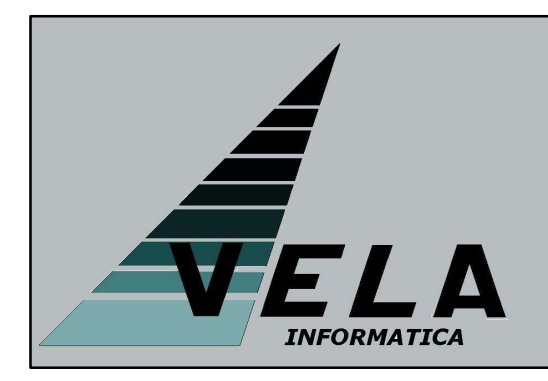

Vela Informatica è una società di soli tecnici che vanta una lunga esperienza sia nello sviluppo di applicazioni Erp in Rpg sia nella realizzazione di tool per lo sviluppo software in Java. La sede operativa è a Rivoli, in Piemonte, e può essere contattata telefonicamente ai numeri (011)19820721 o (011)19820711

oppure via email all'indirizzo Info@gruppovela.it

Il sito è http://www.gruppovela.it